# **a.- Generating the public and private key**

- [Using PuTTYGen \(Windows\)](#page-0-0)
	- <sup>o</sup> [Generate Key Pair using the PuTTYGen application](#page-0-1)
- <sup>o</sup> [Save the Key Pair](#page-2-0) • [Delivery of the public key to WIPO](#page-3-0)

### <span id="page-0-0"></span>Using **PuTTYGen** (Windows)

PuTTYGen can be installed separately or together with WinSCP (Free Windows SFTP/SCP client)

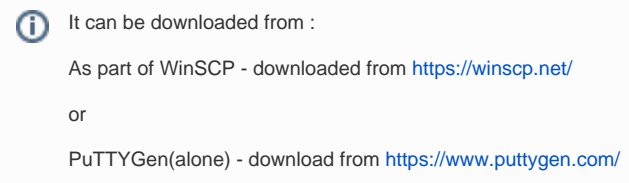

After downloading the package, run it.

If you chose WinSCP, select your desired language and then select "Typical Installation", which includes PuTTYgen and Pageant. Follow the installation instructions.

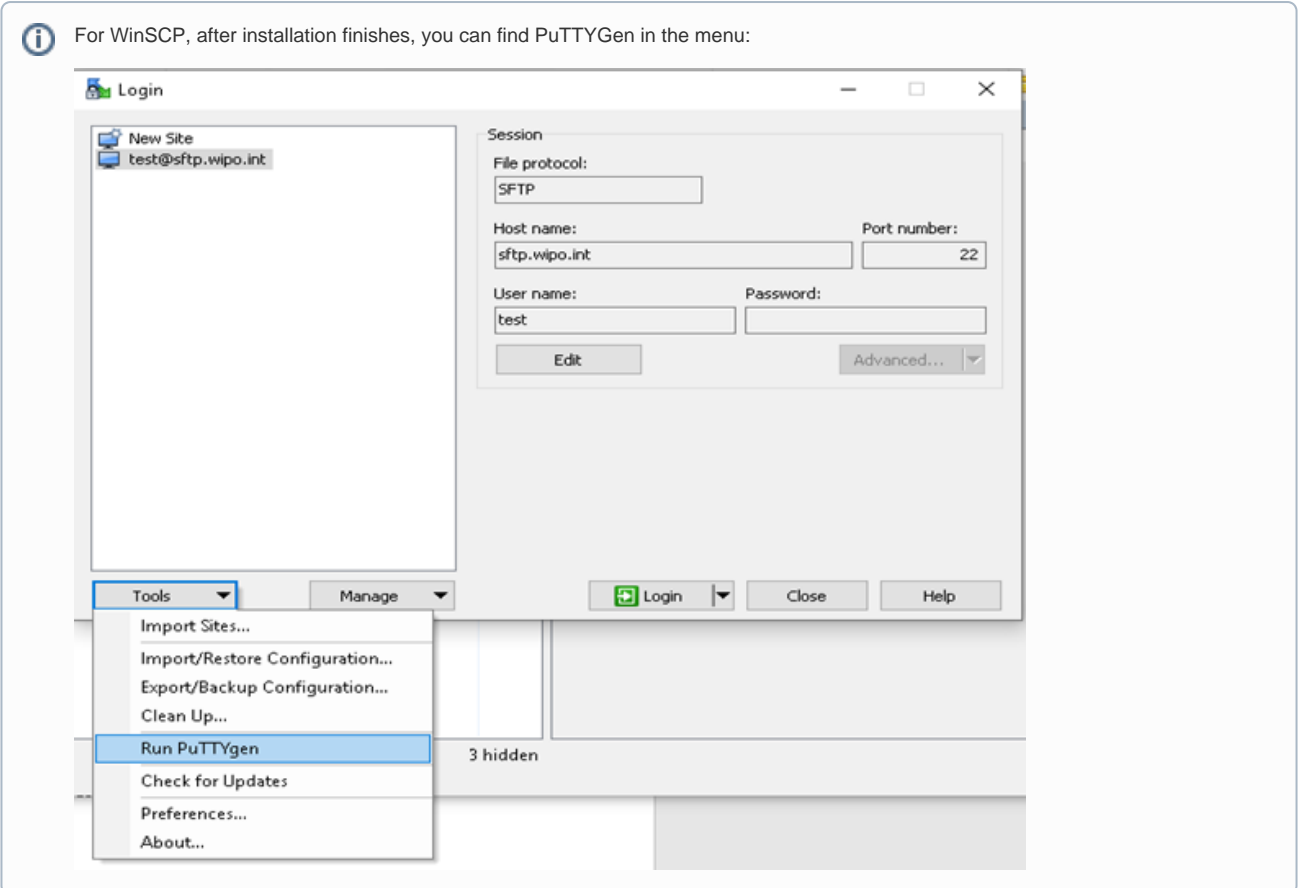

#### <span id="page-0-1"></span>**Generate Key Pair** using the PuTTYGen application

In both cases the PuTTYGen usage is the same, it is used to create the authentication keys as explained below:

- Select "RSA" for the "Type of key to generate", with 2048 bit key size or greater.
- Press the "Generate" button and follow the instructions on the screen.

PuTTY Key Generator

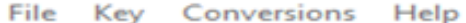

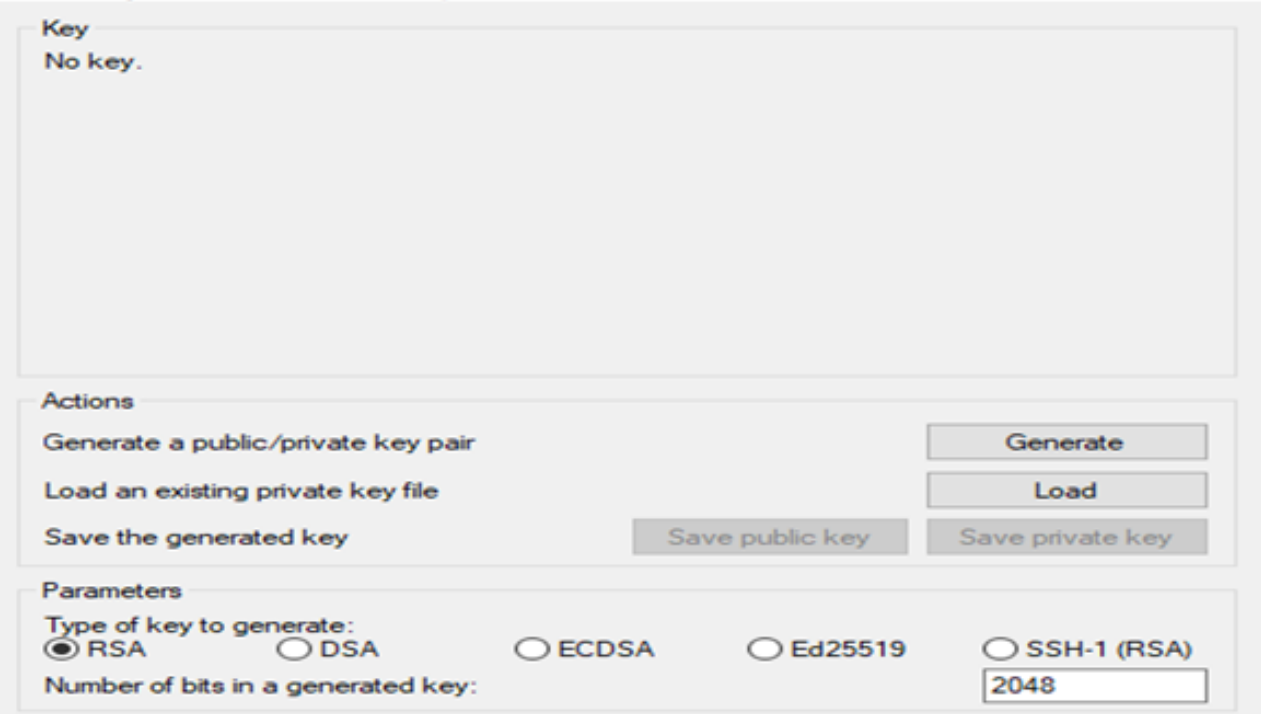

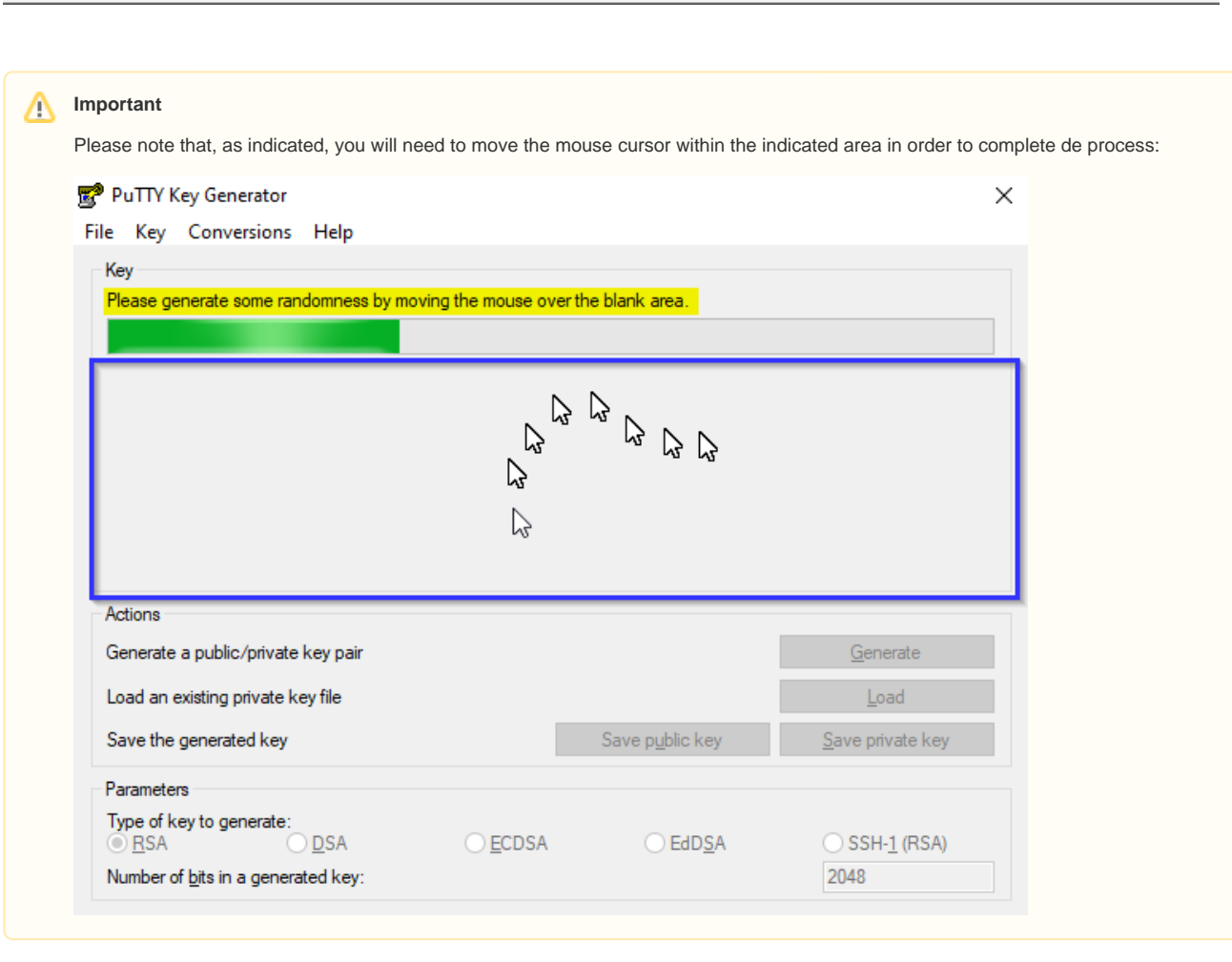

When the key generation is complete, the screen looks like below:

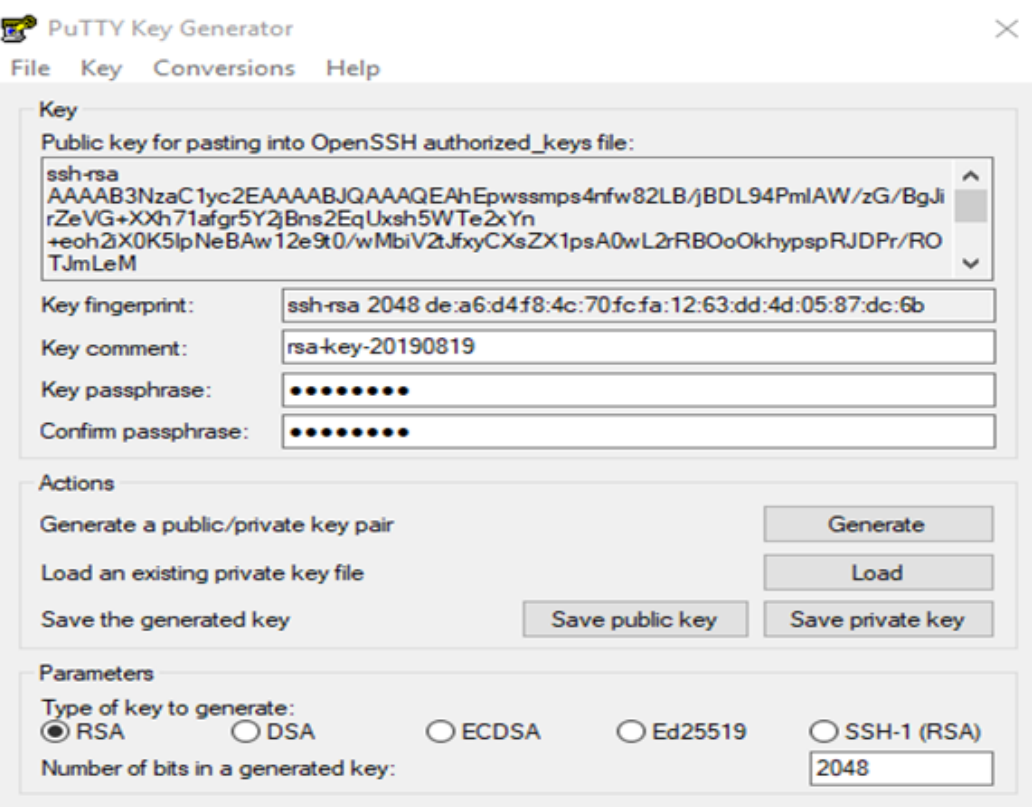

Enter a strong passphrase and **remember it**. You will be prompted to type it when you use this key. The passphrase is never sent to the remote server.

### <span id="page-2-0"></span>**Save the Key Pair**

- 1. Press the "**Save public key**" button to save your public key. Name it using the suggested account name, with the extension ". pub" (Example: ipob\_jsmith.pub or ipob\_cr.pub)
- 2. Press the "Save private key" button to save your private key. Give it the same name but with ".ppk"extention (*ipob\_jsmith.ppk* or *ipob\_cr.* ppk)

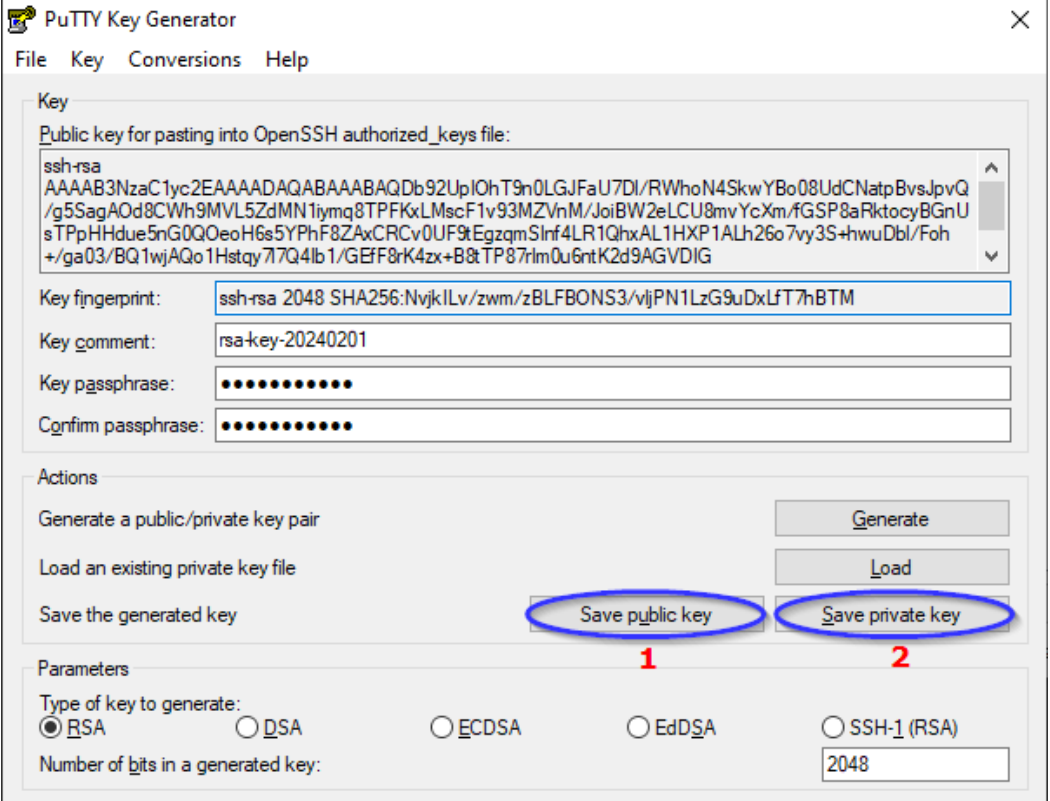

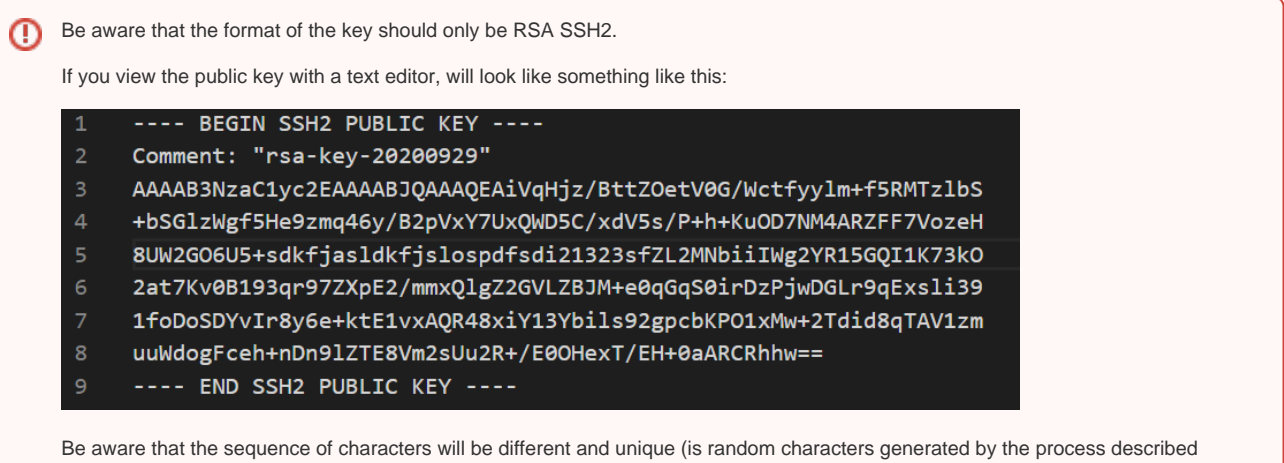

## <span id="page-3-0"></span>Delivery of the **public key** to WIPO

Rename the files using the suggested account naming convention.

above).

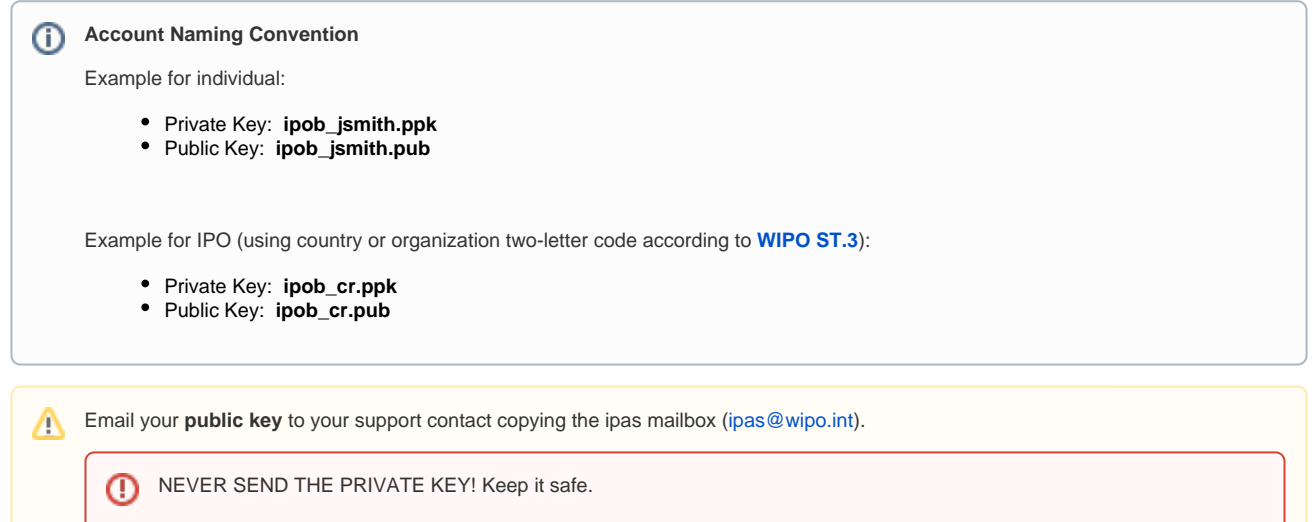